### **To Return your Kindle Book**

- 1. Go to your Amazon account.
- 2. Choose **Your Content and Devices**.
- 3. Find the book you need to return. Click on the three dots next to the title, under the **Actions** heading.
- 4. Click **Return this book**.
- 5. You might also want to click the box to the left of the dots and delete the book from your content. Otherwise the book will continue to show on your Kindle collection, but cannot be read.

# *Still looking for help?*

*Stop in for Tech Help Tuesdays 11:45-8:00*

*Wednesdays 9:30-5:00 Fridays 9:30-5:00*

*Not available at those times? Check out Overdrive's Help online at http://help.overdrive.com*

# **OverDrive Help**

Howard Miller Public Library 14 S. Church Street Zeeland, MI 49464 616-772-0874 http://lakeland.lib.overdrive.com/

Library Hours: Monday-Thursday: 9:30am-8:00pm Friday: 9:30am-5:00pm Saturday: 9:00am-1:00pm Sunday: ClosedHOWARD MILLER LIBRARY

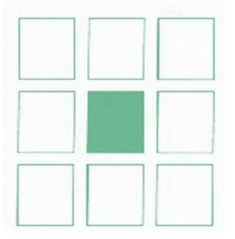

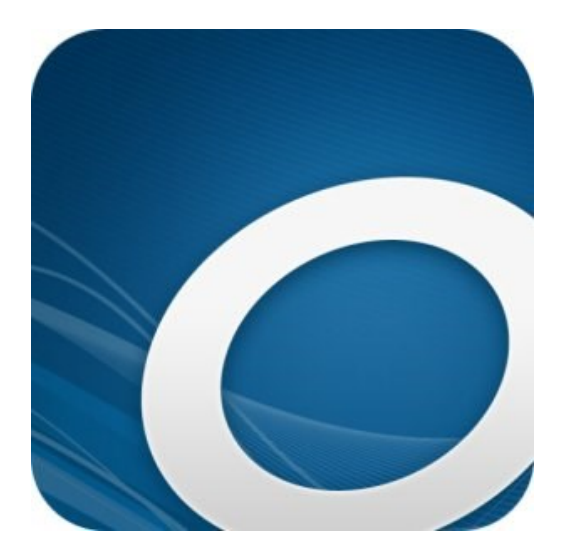

# **KINDLE DEVICES**

**Downloadable eBooks from the Howard Miller Public Library**

## List of Popular Kindle Devices:

Kindle

Kindle Paperweight

Kindle Voyage

Kindle Fire

Please note: The Howard Miller Library does not recommend one device over another. This is a list of some commonly found devices that are supported by Amazon.

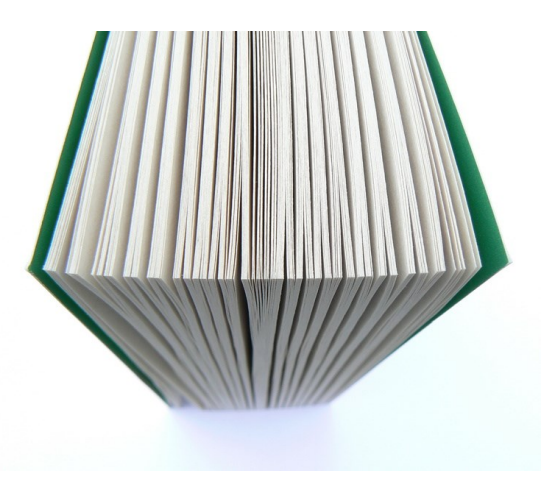

# **How to get audiobooks and eBooks using an Kindle Device**

You can borrow Amazon Kindle Books from your library to read on Kindle devices or Kindle reading apps.

## **What you need**

A Kindle device or one of these Kindle reading apps:

- Kindle for Android
- Kindle for iPhone or iPod touch
- Kindle for iPad
- Kindle for Blackberry
- Kindle for Windows Phone
- Kindle for Windows 7, XP, and Vista
- Kindle for Windows 8
- Kindle for Mac
- Kindle Cloud Reader

An Amazon account

### **How to borrow and deliver Kindle Books**

#### **Follow the instructions below to borrow Kindle Books and deliver them to your Kindle ereader, Kindle reading app, or Kindle Cloud Reader.**

- 1. Open your library's digital collection website: http://lakeland.lib.overdrive.com (from your computer). Or use the phone app.
- When the site opens, find an ebook and check under "Format" to see if it is a Kindle Book.
- You could also run a search, then narrow your results by selecting **Kindle Book** under "Format" on the left-hand side of the page.
- **•** Select **Advanced Search** under the search bar and choose Kindle Book as your format in the search form that opens.

*3.* Once you've confirmed that an eBook is available in the Kindle Book format, select **Borrow** to borrow it. If prompted, sign in.

4. Either click on **Go to Loans** in the pop-up, or go the three book icon in the top right corner. Choose the book you would like then click the arrow next to Download. Click on Kindle. You will be taken to Amazon's website so that you can complete the checkout and send the title to your Kindle device or reading app.

5. If you are already signed into Amazon, select a device or reading app from the "Deliver to" drop-down box, then select **Get library book**. The book is sent to your device or reading app, and you'll find it on your Kindle home screen. If you are not signed in, skip to step

6. *Note: You must complete this step for the library book to show up in the "Manage Your Content & Devices" list. If the Kindle Book does not appear in this list, you will not be able to download it on any device.*

*6.*If you are not already signed into Amazon, select **Get library book**. You will be prompted to sign in.

*7.* After signing in, a page will open where you can select the device or reading app for the Kindle Book.

8. Select **Continue** to send the book to your device or reading app.

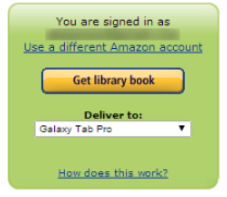

*Note: Library books require a Wi-Fi connection for download to Kindle devices. If you do not* 

*have an available Wi-Fi connection, you will need to transfer the title via USB.*

#### **Thanks, Quinton**

Your digital library book, Harry Potter and the Goblet of Fire (Book 4), will be delivered the next time Quinton's Optimus G syncs. If you would like to manage your digital titles, go to Manage Your Content and Devices.

Or you can read now in Kindle Cloud Reader or on other devices using our Free Kindle Reading Apps.

> Continue shopping the Kindle store

Once a title is on your device or reading app, open it from your Kindle home screen to begin reading. If you want to read the eBook on a different device, you can download it again during the lending period.

LAST UPDATED: JUN 30, 2017 04:23PM EDT

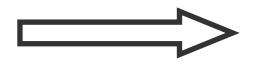